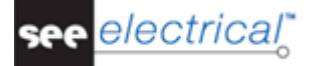

# <span id="page-0-0"></span>**Novità in SEE Electrical V7R2**

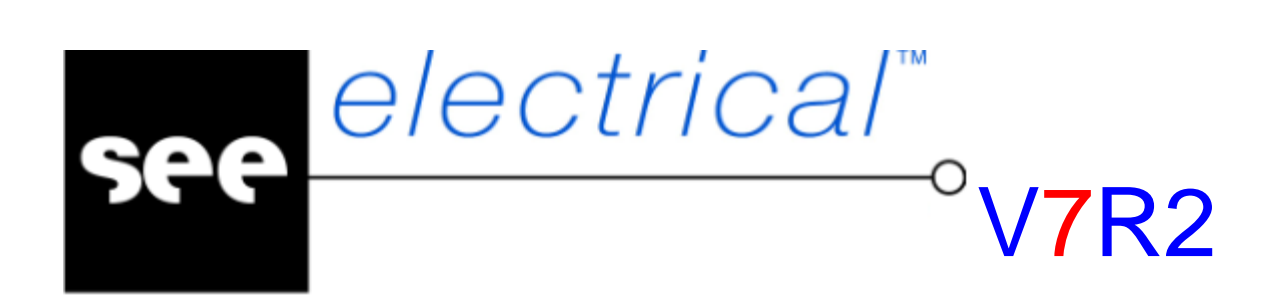

COPYRIGHT © 2013 IGE+XAO. All rights reserved

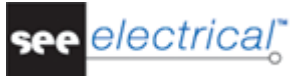

*Copyright*

*Diritti d'autore (c) Maggio 2013 IGE-XAO. Tutti i diritti riservati. Nessun materiale di questo manuale può essere copiato, riprodotto, trascritto, salvato o tradotto, nè per intero nè in parte, sotto alcuna forma e mediante alcun mezzo, senza il permesso scritto dell'IGE-XAO+XAO, 25-27 bld Victor Hugo, Immeuble Pythagore 31773 COLOMIERS CEDEX FRANCE.*

see *electrical* 

# **INDICE**

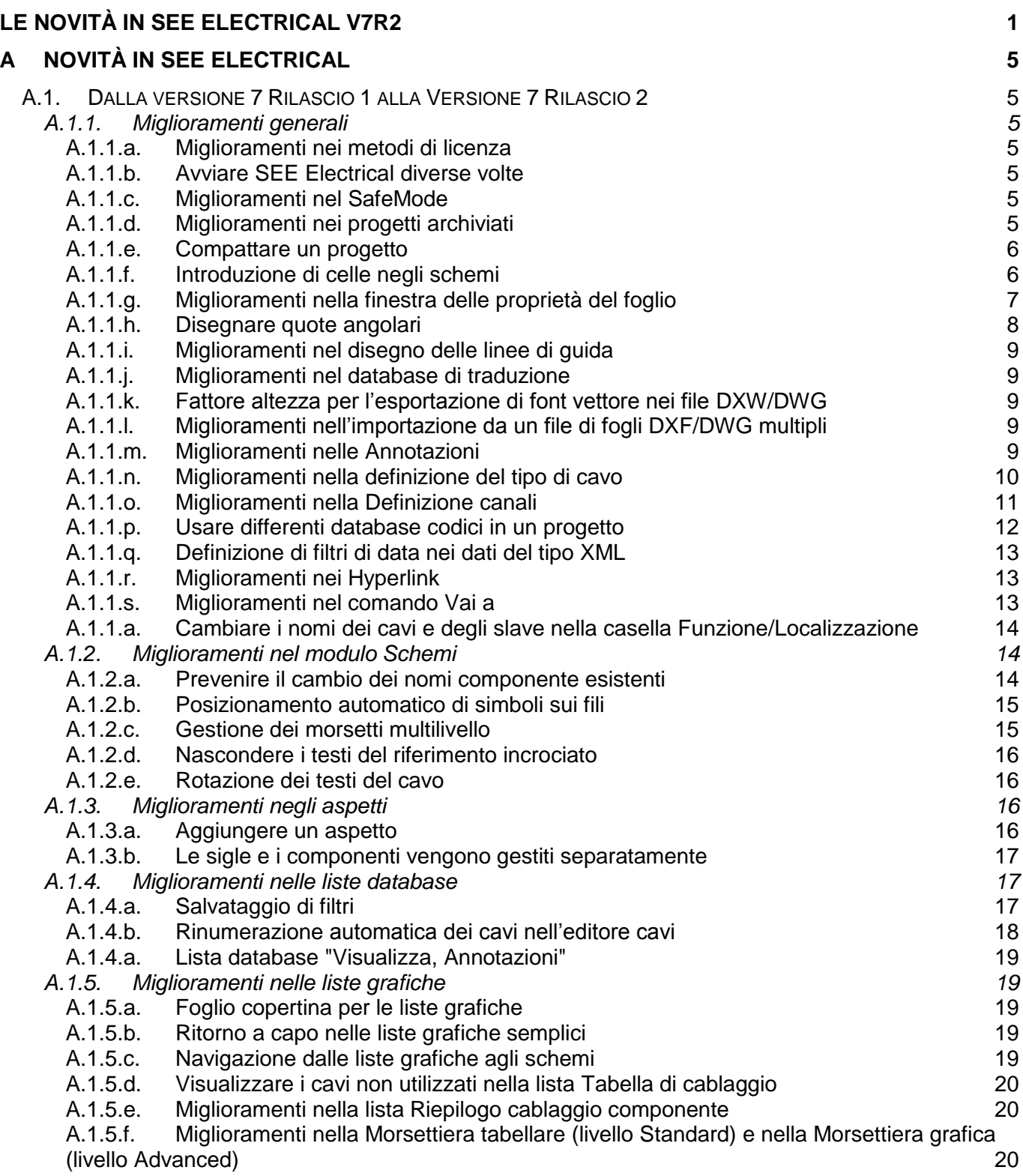

#### **Novità** COPYRIGHT © 2013 IGE+XAO. All rights reserved

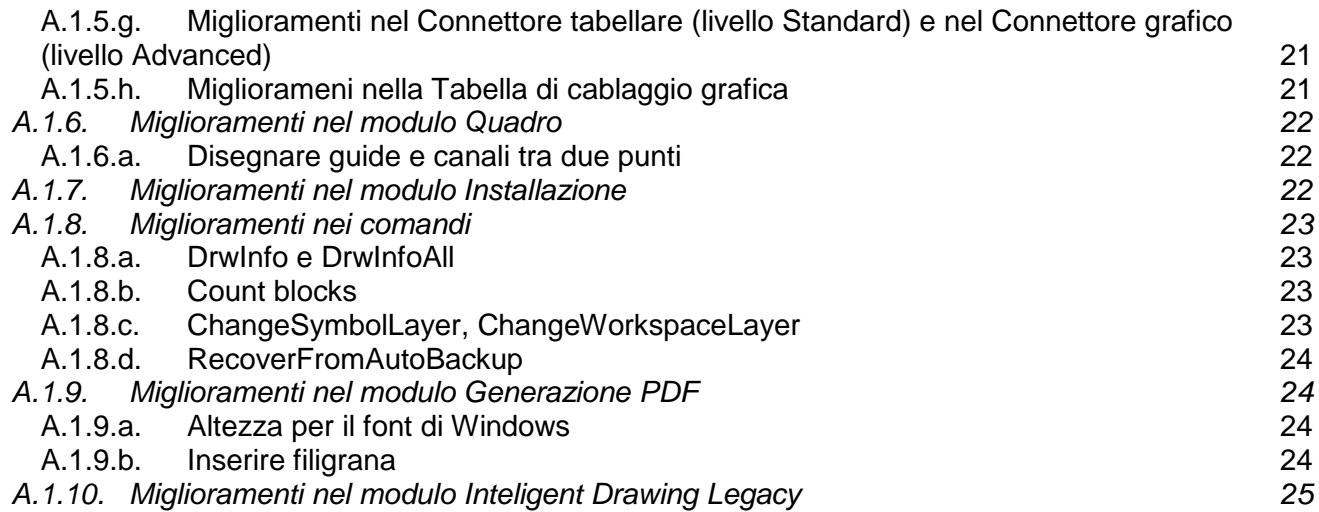

# <span id="page-4-0"></span>**A NOVITÀ IN** *SEE ELECTRICAL*

# <span id="page-4-1"></span>*A.1. DALLA VERSIONE 7 RILASCIO 1 ALLA VERSIONE 7 RILASCIO 2*

# <span id="page-4-2"></span>**A.1.1. MIGLIORAMENTI GENERALI**

# **A.1.1.a. MIGLIORAMENTI NEI METODI DI LICENZA**

#### <span id="page-4-3"></span>*Basic*

*SEE Electrical V7R2* offre la possibilità di controllare i moduli di licenza e la data di scadenza della licenza dongle nella finestra *Licenza*.

#### **A.1.1.b. AVVIARE SEE ELECTRICAL DIVERSE VOLTE**

#### <span id="page-4-4"></span>*Basic*

Una nuova impostazione - *"Permetti copie multiple del programma"* nelle *Impostazioni sistema*, permette all'utente di decidere se SEE Electrical sarà avviato più volte o no.

# **A.1.1.c. MIGLIORAMENTI NEL SAFEMODE**

# <span id="page-4-5"></span>*Basic*

E' possibile attivare/disattivare il SafeMode dalla finestra Impostazioni sistema. I progetti salvati con il SafeMode vengono memorizzati con nomi differenti da quelli originali.

# **A.1.1.d. MIGLIORAMENTI NEI PROGETTI ARCHIVIATI**

# <span id="page-4-6"></span>*Basic*

I file di progetto archiviati (*\*.CPA*) adesso possono essere aperti direttamente dalla finestra *Apri progetto*.

Inoltre adesso è possibile definire se il progetto sarà archiviato automaticamente una volta chiuso.

<span id="page-5-0"></span>YRIGHT © 2013 IGE+XAO. All rights reserved

![](_page_5_Picture_2.jpeg)

# **A.1.1.e. COMPATTARE UN PROGETTO**

#### *Basic*

Una nuova funzione, *"Auto compatta il progetto alla chiusura"*, è disponibile nella finestra *Impostazioni sistema*. Essa permette la compressione automatica dei progetti.

# **A.1.1.f.INTRODUZIONE DI CELLE NEGLI SCHEMI**

#### <span id="page-5-1"></span>*Basic*

Le coordinate (celle) di foglio sono supportate in *SEE Electrical V7R2*. Adesso il nome del componente visualizza l'informazione della cella e colonna:

![](_page_5_Picture_73.jpeg)

E' possibile generare i nomi componente usando l'informazione per la riga e la colonna.

L'informazione della cella viene supportata per i moduli Schemi, Quadro e Installazione.

![](_page_6_Picture_0.jpeg)

Esempi di utilizzo delle coordinate del foglio:

![](_page_6_Picture_56.jpeg)

#### **A.1.1.g. MIGLIORAMENTI NELLA FINESTRA DELLE PROPRIETÀ DEL FOGLIO**

#### <span id="page-6-0"></span>*Basic*

La finestra *Proprietà foglio* è stata migliorata, per supportare le coordinate del foglio: Un nuovo campo, *"Sezioni modello"*, permette di definire e gestire le celle nel modello.

![](_page_6_Picture_57.jpeg)

PYRIGHT © 2013 IGE+XAO. All rights reserved

# Nella finestra *Definisci sezioni*:

- $\checkmark$  Le sezioni possono essere aggiunti, modificati e cancellati.
- $\checkmark$  Può essere im postato un numero personalizzato per le sezioni nel modello.
- $\checkmark$  Le colonne e le righe possono essere generate automaticamente.
- $\checkmark$  I simboli e i testi possono essere aggiunti automaticamente al foglio standard.

Esempio di un modello con coordinate di foglio:

![](_page_7_Picture_82.jpeg)

# **A.1.1.h. DISEGNARE QUOTE ANGOLARI**

# <span id="page-7-0"></span>*Basic*

Una nuova funzione, "Quota angolare" nella scheda Disegna, permette la generazione di una quota angolare tra due linee.

![](_page_7_Figure_13.jpeg)

# **A.1.1.i. MIGLIORAMENTI NEL DISEGNO DELLE LINEE DI GUIDA**

#### <span id="page-8-0"></span>*Basic*

Sono state aggiunte tre nuove funzioni nel pannello **Linea guida**:

- **2 Punti** permette la generazione di una linea guida con l'aiuto di due punti.
- **Parallela** permette la generazione di una linea guida parallela a una già esistente.
- **Mostra/Nascondi** le linee guida possono essere visualizzate o nascoste. Se sono visibili, potranno essere stampate.

#### **A.1.1.j. MIGLIORAMENTI NEL DATABASE DI TRADUZIONE**

#### <span id="page-8-1"></span>*Advanced*

Adesso è possibile aggiungere dei testi che non sono presenti nel database di traduzione. Con la funzione "Aggiorna testo tradotto", l'utilizzatore può aggiungere tutti i testi non tradotti al database da un progetto.

# **A.1.1.k. FATTORE ALTEZZA PER L'ESPORTAZIONE DI FONT VETTORE NEI FILE DXW/DWG**

# <span id="page-8-2"></span>*Basic*

E' possibile definire il fattore di correzione di scala per i rispettivi font.

#### **A.1.1.l. MIGLIORAMENTI NELL'IMPORTAZIONE DA UN FILE DI FOGLI DXF/DWG MULTIPLI**

#### <span id="page-8-3"></span>*Advanced*

*SEE Electrical V7R2* visualizza nelle proprietà del foglio il nome originale dei file multipli DXF/DWG importati.

# **A.1.1.m. MIGLIORAMENTI NELLE ANNOTAZIONI**

# <span id="page-8-4"></span>*Basic*

 Un nuovo comando **Poligono,** permette la creazione di forme per un'annotazione con l'aiuto di una linea poligono.

![](_page_9_Picture_0.jpeg)

 Adesso è possibile cambiare il colore di un'annotazione tramite la finestra *Parametri impostazioni Annotazioni*.

![](_page_9_Picture_70.jpeg)

#### **A.1.1.n. MIGLIORAMENTI NELLA DEFINIZIONE DEL TIPO DI CAVO**

# <span id="page-9-0"></span>*Standard*

Nelle proprietà degli *Schemi,* nella cartella *Cavi,* adesso è possibile definire il quale ID dal database codici sarà utilizzato per inserire automaticamente la proprietà *"Tipo di cavo"* di un cavo.

![](_page_9_Picture_71.jpeg)

# **A.1.1.o. MIGLIORAMENTI NELLA DEFINIZIONE CANALI**

# <span id="page-10-0"></span>*Standard*

Sono state migliorate le funzionalità della finestra *Definizione canali*:

- Nella funzionalità *"Completa componente"* possono essere gestiti morsetti multilivello e connettori pin;
- $\checkmark$  Adesso possono essere gestiti simboli multipli nel modulo Schemi e uno nel modulo Quadro;
- Gli *Schemi EN* e gli *Schemi IEEE* possono usare dei simboli di specchio di contatto differenti;
- $\checkmark$  I tipi di disegno definiti dall'utilizzatore possono gestire le loro proprie definizioni canale;
- $\checkmark$  E' possibile copiare l'informazione del canale;

![](_page_10_Picture_143.jpeg)

- $\checkmark$  La sezione *Tipo di schema* visualizza tutti i tipi di schema presenti nel progetto corrente;
- La sezione *Tutte le connessioni* permette di usare la definizione delle connessioni;
- $\checkmark$  Adesso è possibile usare lo stesso testo di connessione più volte. Il testo di connessione può essere anche un testo vuoto:

![](_page_10_Picture_144.jpeg)

 Nella sezione *Definizione canali* è possibile definire il canale, i simboli, i simboli di riferimento, ecc.

![](_page_11_Picture_1.jpeg)

# **A.1.1.p. USARE DIFFERENTI DATABASE CODICI IN UN PROGETTO**

# <span id="page-11-0"></span>*Standard*

Nei progetti *SEE Electrical* possono essere creati e usati dei database codici differenti.

▪ Il comando **Set type database** vi permette di selezionare il nuovo database da usare con il progetto corrente.

![](_page_11_Picture_72.jpeg)

▪ Il comando **Set MultiType DB** vi permette di assegnare un catalogo codici a più progetti, oppure a tutti in una cartella.

![](_page_11_Picture_73.jpeg)

#### **A.1.1.q. DEFINIZIONE DI FILTRI DI DATA NEI DATI DEL TIPO XML**

# <span id="page-12-0"></span>*Standard*

E' possibile selezionare il periodo nel quale sono stati creati i dati da esportare.

![](_page_12_Picture_115.jpeg)

# **A.1.1.r.MIGLIORAMENTI NEI HYPERLINK**

#### <span id="page-12-1"></span>*Basic*

 $\checkmark$  Adesso mentre archiviate, potete scegliere se i bitmap che non sono inseriti nel progetto ma sono collegati, e i documenti collegati tramite hyperlink, devono essere archiviati insieme con il progetto.

![](_page_12_Picture_116.jpeg)

- $\checkmark$  I hyperlink possono essere aggiunti a macro/gruppi.
- Le immagini collegate esternamente adesso sono posizionati nella cartella dove è memorizzato il progetto, nel caso non sono presenti nella loro localizzazione originale.

# **A.1.1.s. MIGLIORAMENTI NEL COMANDO VAI A**

# <span id="page-12-2"></span>*Advanced*

Il comando **Vai a** visualizza quei tipi di disegni, dove esiste già una rappresentazione del componente.

![](_page_13_Picture_1.jpeg)

#### **A.1.1.a. CAMBIARE I NOMI DEI CAVI E DEGLI SLAVE NELLA CASELLA FUNZIONE/LOCALIZZAZIONE**

# <span id="page-13-0"></span>*Standard*

Nelle *Proprietà progetto,* un'impostazione vi permette di definire, se la casella funzione/localizzazione cambia i nomi dei cavi o degli slave che si trovano nella casella.

![](_page_13_Picture_101.jpeg)

# <span id="page-13-1"></span>**A.1.2. MIGLIORAMENTI NEL MODULO SCHEMI**

#### **A.1.2.a. PREVENIRE IL CAMBIO DEI NOMI COMPONENTE ESISTENTI**

#### <span id="page-13-2"></span>*Basic*

I nomi dei componenti adesso possono essere bloccati. Una nuova funzione nelle proprietà dello schema permette il bloccaggio dei nomi esistenti.

![](_page_13_Picture_102.jpeg)

Avete la possibilità di scegliere tra:

▪ *"Secondo le impostazioni"* – se una cella fa parte del nome componente, il nome non può essere cambiato e il nome viene cambiato ogni volta il componente viene spostato in un'altra cella. Se una cella non fa parte del nome componente, il nome può essere cambiato.

- *"Bloccato"* disponibile solo nei progetti, dove la cella fa parte del nome componente. In questi progetti, il "*Bloccato*" permette di cambiare un nome componente manualmente.
- *"Interamente bloccato"* sopprime ogni cambio automatico del nome componente.

Un nuovo campo - *"Nome bloccato"*, nella finestra *Proprietà componente,* vi dà dell'informazione sullo stato del nome.

![](_page_14_Picture_116.jpeg)

# **A.1.2.b. POSIZIONAMENTO AUTOMATICO DI SIMBOLI SUI FILI**

#### <span id="page-14-0"></span>*Basic*

Adesso è possibile posizionare automaticamente i simboli sui fili esistenti.

# **A.1.2.c. GESTIONE DEI MORSETTI MULTI LIVELLO**

# <span id="page-14-1"></span>*Basic*

Il numero morsetto non sarà aggiunto più. Quindi, un gruppo di morsetti multilivello può essere inserito in un modo più facile.

![](_page_15_Picture_1.jpeg)

# **A.1.2.d. NASCONDERE I TESTI DEL RIFERIMENTO INCROCIATO**

# <span id="page-15-0"></span>*Standard*

Adesso è possibile nascondere i testi del riferimento incrociato e mostrare solo la destinazione.

#### **A.1.2.e. ROTAZIONE DEI TESTI DEL CAVO**

#### <span id="page-15-1"></span>*Basic*

Una nuova impostazione, *"Ruota gli attributi cavo"* nella cartella *Cavi* della finestra *Schemi proprietà,* vi permette la rotazione dei testi del cavo.

# <span id="page-15-2"></span>**A.1.3. MIGLIORAMENTI NEGLI ASPETTI**

#### **A.1.3.a. AGGIUNGERE UN ASPETTO**

<span id="page-15-3"></span>Sono disponibili due nuovi comandi:

- **Aggiungi funzione**, **Aggiungi localizzazione** o **Aggiungi sigla** creano una sottofunzione, localizzazione o sigla di quella selezionata correntemente.
- **Aggiungi funzione a questo livello**, **Aggiungi localizzazione a questo livello** o **Aggiungi sigla a questo livello** – creano una nuova funzione parallela a quella selezionata.

# **A.1.3.b. LE SIGLE E I COMPONENTI VENGONO GESTITI SEPARATAMENTE**

<span id="page-16-0"></span>Le sigle e i componenti adesso vengono gestiti in modo separato.

![](_page_16_Picture_61.jpeg)

# <span id="page-16-1"></span>**A.1.4. MIGLIORAMENTI NELLE LISTE DATABASE**

# **A.1.4.a. SALVATAGGIO DI FILTRI**

<span id="page-16-2"></span>Adesso è possibile memorizzare i filtri e le regole usati spesso per le liste database. Potete definire anche un filtro di default da usare. La nuova funzionalità è disponibile nel menù contestuale di ogni lista database:

![](_page_16_Picture_62.jpeg)

RIGHT © 2013 IGE+XAO. All rights reserved

Il comando **Salva il filtro/ordinamento come file** sarà presente soltanto se è stato definito un filtro o un ordinamento.

Quando viene selezionato Apri filtro/ Ordina da file, il pulsante vi permette di selezionare il filtro da aprire.

![](_page_17_Picture_103.jpeg)

Se un filtro/ordinamento memorizzato non è più necessario, potete selezionarlo e rimuoverlo con il pulsante **Rimuovi la selezione dal file**.

#### **A.1.4.b. RINUMERAZIONE AUTOMATICA DEI CAVI NELL'EDITORE CAVI**

# <span id="page-17-0"></span>*Advanced*

I cavi possono essere rinumerati automaticamente, se per essi è stato definito un codice componente nella cartella *Cavi* della finestra *Schemi Proprietà,* e se è stato attivato un automatismo per la rinumerazione dei componenti.

La rinumerazione è possibile nella lista database "Editore, Cavi" tramite il comando **Rinumera i cavi su tutti i fogli**.

![](_page_17_Picture_104.jpeg)

electrical`

# **A.1.4.c. EDITORE MORSETTI: TRATTARE I MORSETTI MULTILIVELLO**

#### *Basic*

Alcuni tipi di morsetti multilivello possono essere trattati più facilmente, perché adesso l'editore morsetti permette la rinumerazione dei nomi di livello. L'editore permette anche la rinumerazione dell'ordinamento di livello.

# **A.1.4.a. LISTA DATABASE "VISUALIZZA, ANNOTAZIONI"**

<span id="page-18-0"></span>La nuova lista permette la generazione di una lista, contenente le annotazioni presenti nel progetto.

# <span id="page-18-1"></span>**A.1.5. MIGLIORAMENTI NELLE LISTE GRAFICHE**

#### **A.1.5.a. FOGLIO COPERTINA PER LE LISTE GRAFICHE**

#### <span id="page-18-2"></span>*Basic*

Adesso tutte le liste grafiche possono generare un foglio copertina.

#### **A.1.5.b. RITORNO A CAPO NELLE LISTE GRAFICHE SEMPLICI**

#### <span id="page-18-3"></span>*Basic*

Adesso è possibile usare un'interruzione di riga all'interno di un testo nella lista grafica, per adattare il testo alla colonna.

# **A.1.5.c. NAVIGAZIONE DALLE LISTE GRAFICHE AGLI SCHEMI**

# <span id="page-18-4"></span>*Advanced*

La navigazione tramite il comando **Vai a** è possibile per le liste Prodotti, Cavi, Morsetti, I/O PLC e Riepilogo cablaggio componente.

#### **A.1.5.d. VISUALIZZARE I CAVI NON UTILIZZATI NELLA LISTA TABELLA DI CABLAGGIO**

# <span id="page-19-0"></span>*Standard*

I cavi di riserva adesso possono essere visualizzati nella lista grafica.

#### **A.1.5.e. MIGLIORAMENTI NELLA LISTA RIEPILOGO CABLAGGIO COMPONENTE**

# <span id="page-19-1"></span>*Advanced*

Nel *Riepilogo cablaggio componente* adesso possono essere visualizzati il tipo e la descrizione per un componente.

L'utilizzatore piò definire le posizioni per la funzione, la localizzazione e i nomi componente.

#### **A.1.5.a. MIGLIORAMENTI NELLA MORSETTIERA TABELLARE (LIVELLO STANDARD) E NELLA MORSETTIERA GRAFICA (LIVELLO ADVANCED)**

<span id="page-19-2"></span>Adesso i quadretti dei fili possono essere mostrati, anche se non è stato generato un numero di filo.

Adesso è possibile nascondere la funzione e la localizzazione nei nomi dei cavi, se la funzione e la localizzazione del cavo sono identiche con quelle della morsettiera.

Nella *Morsettiera grafica* adesso è possibile visualizzare i simboli dei cavi:

![](_page_19_Figure_13.jpeg)

#### **A.1.5.a. MIGLIORAMENTI NEL CONNETTORE TABELLARE (LIVELLO STANDARD) E NEL CONNETTORE GRAFICO (LIVELLO ADVANCED)**

<span id="page-20-0"></span>Adesso è possibile nascondere la funzione e la localizzazione nei nomi dei cavi, se la funzione e la localizzazione del cavo sono identiche con quelle del connettore.

# **A.1.5.b. MIGLIORAMENTI NELLA TABELLA DI CABLAGGIO GRAFICA**

# <span id="page-20-1"></span>*Advanced*

Adesso è possibile mostrare le destinazioni direttamente dopo un morsetto, senza la necessità di avere un cavo in mezzo.

![](_page_20_Figure_7.jpeg)

<span id="page-21-0"></span>RIGHT © 2013 IGE+XAO. All rights reserved

# **A.1.6. MIGLIORAMENTI NEL MODULO QUADRO**

# **A.1.6.a. DISEGNARE GUIDE E CANALI TRA DUE PUNTI**

<span id="page-21-1"></span>Per le guide e i canali può essere suggerito un angolo.

Il pulsante **Imposta punti** permette la definizione dei punti iniziale e finale dei canali o delle guide. La lunghezza e gli angoli definiti con l'aiuto dei due punti sono mostrati come valori per *"Lunghezza"* e *"Angolo"*.

![](_page_21_Picture_127.jpeg)

# **A.1.6.b. NASCONDERE I NOMI COMPONENTE**

# *Basic*

I nomi componente possono essere nascosti. Questo è molto utile quando posizionate dei morsetti, siccome i nomi sono troppo lunghi per adattarsi normalmente al disegno.

# **A.1.6.c. GENERARE UNA TABELLA INDICE SENZA MORSETTI**

# *Basic*

Un'impostazione nelle proprietà del quadro permette di determinare, se nella tabella indice sarà menzionato ogni morsetto, o solo l'intera morsettiera.

# <span id="page-21-2"></span>**A.1.7. MIGLIORAMENTI NEL MODULO INSTALLAZIONE**

# *Basic*

La nuova funzionalità *"Stanza standard"* permette la definizione delle stanze usate.

# <span id="page-22-0"></span>**A.1.8. MIGLIORAMENTI NEI COMANDI**

#### **A.1.8.a. DRWINFO E DRWINFOALL**

#### <span id="page-22-1"></span>*Basic*

E' stata aggiunta una nuova opzione - *"Fissa automaticamente gli elementi illegali"*, che vi permette di rimuovere dal disegno gli elementi che hanno il loro punto di riferimento fuori dal confine per i numeri di valore doppio.

#### **A.1.8.b. COUNT BLOCKS**

# <span id="page-22-2"></span>*Basic*

Un nuovo comando nel modulo Installazione - **Count blocks** permette di contare il numero dei blocchi uguali importati dai file DXF-/DWG.

Il comando crea una tabella all'interno del progetto, chiamata \_BlockCount.

![](_page_22_Picture_145.jpeg)

# **A.1.8.c. CHANGESYMBOLLAYER, CHANGEWORKSPACELAYER**

# <span id="page-22-3"></span>*Basic*

Questi due nuovi comandi vi permettono di cambiare i piani nel progetto corrente, oppure per tutti i simboli in una libreria di simboli.

Il comando **ChangeSymbolLayer** influisce su tutti i simboli all'interno di una libreria di simboli.

# **Novità**

![](_page_23_Picture_1.jpeg)

IT © 2013 IGE+XAO. All rights reserved

![](_page_23_Picture_118.jpeg)

Il comando **ChangeWorkspaceLayer** influisce su tutti gli oggetti che si trovano nel progetto corrente.

#### **A.1.8.d. RECOVERFROMAUTOBACKUP**

#### <span id="page-23-0"></span>*Basic*

Questo comando vi permette di recuperare un progetto perso o danneggiato, nel caso ci sia un backup.

# <span id="page-23-1"></span>**A.1.9. MIGLIORAMENTI NEL MODULO GENERAZIONE PDF**

#### **A.1.9.a. ALTEZZA PER IL FONT DI WINDOWS**

<span id="page-23-2"></span>L'impostazione vi permette di mettere in scala i testi nei disegni, se sono ricercabili.

![](_page_23_Picture_119.jpeg)

#### **A.1.9.b. INSERIRE FILIGRANA**

<span id="page-23-3"></span>I documenti *PDF* generati con *SEE Electrical* adesso possono contenere una filigrana, che aiuta a proteggere i vostri diritti d'autore sul file.

Una nuova sezione nella finestra *Convertitore PDF* vi permette di impostare la filigrana:

![](_page_23_Picture_120.jpeg)

![](_page_24_Picture_0.jpeg)

COPYRIGHT © 2013 IGE+XAO. All rights reserved

![](_page_24_Picture_55.jpeg)

Il pulsante **Definisci** vi permette di definire la filigrana da usare.

# <span id="page-24-0"></span>**A.1.10.MIGLIORAMENTI NEL MODULO INTELIGENT DRAWING LEGACY**

# *Basic e Advanced*

Il comando **ScanIn** adesso offre la possibilità di scegliere il modo nel quale saranno gestiti i bitmap – essi potranno essere inseriti direttamente nei disegni, oppure come un collegamento.

![](_page_24_Picture_56.jpeg)